# brother

### **Guía rápida de referencia**

Gracias por adquirir la impresora móvil Brother RJ‑4030/RJ‑4040. No olvide leer la documentación Guía del usuario (CD‑ROM), Guía de seguridad del producto (en papel), Guía rápida de referencia (este manual), Guía del usuario de software (CD‑ROM) y Guía del usuario en red (en CD-ROM solo para RJ-4040) antes de utilizar la impresora. Le recomendamos que conserve estos documentos a mano para futuras consultas. Para descargar los manuales más recientes, visite Brother Solutions Center (en http://solutions.brother.com/), donde también puede descargar los controladores y las utilidades más recientes para la impresora, leer preguntas frecuentes (FAQ) y soluciones de problemas o informarse sobre soluciones de impresión especiales.

rollo RD 6. Salida de papel

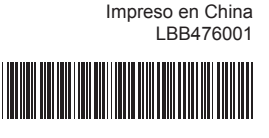

## **Descripción general**

■ Vista frontal

- 10. Indicador STATUS (estado) 11. Indicador BATT (batería) 12. Indicador (3) (Bluetooth) (RJ-4030)/
- Palanca de apertura de cubierta Cubierta de compartimento de Indicador (« WiFi » (Wi-Fi) (RJ-4040) Botón Bluetooth (RJ-4030)/ 13.
	- Botón Wi-Fi (RJ-4040) (Para comunicarse con el
- 7. Botón ◯ (encendido/apagado) (Para encender/apagar la impresora) ordenador/adaptador con Bluetooth o el punto de acceso de red/router)
- 8. Botón 1 | (alimentación) (Para hacer avanzar el papel o 14. Pasador para correa Cubierta de la batería 15.
- imprimir la configuración de la 16. Pestaña de cierre de la cubierta de la batería

9. Indicador POWER (encendido/ apagado) 17. Compartimento de la batería

#### 1 2 3 4 6 5 7 8 9 10 11 12  $13^{13}$ ■ Vista posterior 15 16 17

Conector de CA/CC 2. Puerto de serie Puerto USB

impresora)

Conecte el adaptador para coche a la toma de alimentación de CC a de 12 V del vehículo. <sup>2</sup> Conecte el adaptador para coche a la impresora.

1. 3. 4. 5.

### **Conectar la impresora a una fuente de alimentación externa**

- **Conexión a una toma de alimentación de CA (opcional)** Conecte la impresora a una toma de alimentación de CA cercana para encender la impresora o cargar la batería recargable usando alimentación de CA.
- **1** Conecte el adaptador de CA a la impresora.
- **2** Conecte el cable de alimentación de CA al adaptador de CA.
- **Conecte el cable de alimentación de CA a una toma de** alimentación de CA cercana (100-240 V CA, 50-60 Hz).

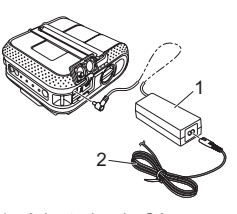

1. Adaptador de CA 2. Cable de alimentación de CA

**Conexión a una toma de alimentación de CC (opcional)** Conecte la impresora a la toma de alimentación de CC de 12 V del vehículo (encendedor, etc.) para encender la impresora o cargar la batería recargable usando la alimentación de CC del vehículo.

> 4 Haga clic en [Instalar] para iniciar la instalación y siga las instrucciones que aparecen en la pantalla hasta finalizar la

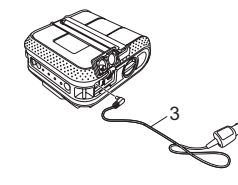

3. Adaptador para coche

### **Usar la batería de ion-litio recargable (opcional)**

- **Instalar la batería de ion-litio recargable**
- Abra la cubierta de la batería presionando la pestaña de cierre de a la cubierta y, a continuación, mueva la cubierta y retírela. Inserte la batería en el compartimento de la batería.

- $\bigoplus$  Mantenga pulsado el botón  $\bigcirc$  (encendido/apagado) para encender la impresora y pulse el botón Bluetooth.
- Utilice el software de administración de Bluetooth para detectar la b impresora. Ahora está activada la comunicación Bluetooth.

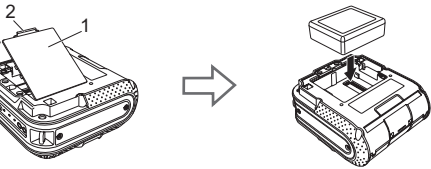

 $\bigoplus$  Mantenga pulsado el botón  $\bigcirc$  (encendido/apagado) para encender la impresora y pulse el botón Wi-Fi. Ahora está activada la comunicación Wi-Fi.

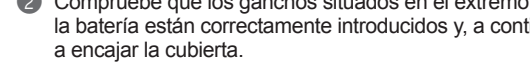

- $\Box$  Mantenga presionado el botón  $\bigcirc$  (encendido/apagado) para apagar la impresora.
- Gire y sostenga la palanca de apertura de cubierta y, a continuación, abra la cubierta del compartimento del rollo RD.

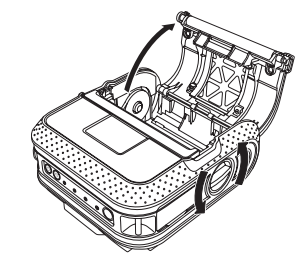

- Cubierta de la batería 1.
- <sup>2</sup> Compruebe que los ganchos situados en el extremo de la cubierta de la batería están correctamente introducidos y, a continuación, vuelva
- 
- 
- Compruebe que la impresora está apagada. Si la impresora está a encendida, mantenga pulsado el botón ( encendido/apagado) para apagarla.
- **2** Compruebe que la batería de ion-litio recargable está instalada en la impresora.
- Use el adaptador de CA y el cable de alimentación de CA para c conectar la impresora a una toma de alimentación de CA o utilice el adaptador para coche para conectar la impresora a una toma de
	- El indicador BATT (batería) se ilumina en color naranja cuando la
	- Cuando la batería de ion-litio recargable se ha cargado por completo, el
- de CA o el adaptador para coche del conector de CA/CC de la batería.
- Para obtener más información, consulte la Guía del usuario en el CD‑ROM.
- **Extraer la batería de ion-litio recargable**
- Retire la cubierta de la batería y la batería de ion-litio recargable y vuelva a encajar la cubierta de la batería.
- 
- **Cargar la batería de ion-litio recargable**

- 
- 
- 

2. Guía del rollo Escala 3.

## **6** Introduzca un rollo RD en el compartimento del rollo RD boca abajo, de modo que las etiquetas avancen desde la parte inferior, como se muestra en la imagen. Alinee el rollo RD con las guías. 5 4

Guías 4. 5. Barra de corte 4 Cierre el compartimento del rollo RD presionando en el centro de

Cierre del elemento de ajust

alimentación de CC.

impresora se está cargando.

la cubierta y, a continuación, mantenga pulsado el botón  $\binom{1}{2}$ (encendido/apagado) para encender la impresora.

indicador BATT (batería) se apaga. Desconecte el cable de alimentación

**Instalar los controladores**

Asegúrese de que ha iniciado sesión con derechos de

brothe

administrador.

 $\mathbf{\omega}$ 

La captura de pantalla que se muestra a continuación puede variar

ligeramente de la que se muestra con el producto real.

Introduzca el CD‑ROM de instalación en la unidad de CD‑ROM. Si a se muestra la pantalla de nombre de modelo, elija su impresora. Si

se muestra la pantalla de idioma, elija su idioma.

■ Puede consultar la Guía del usuario haciendo clic en

[**Guía del usuario**].

acuerdo con las condiciones.

Haga clic en [**Instalación estándar**]. b

R.I-4030

**o** 

CH Soporte técnico de Brot

- ¿Está suelto el cable?
- Compruebe que el cable esté conectado correctamente.
- ¿Ha instalado el rollo RD correctamente?
- Si no es así, retire el rollo RD y vuelva a instalarlo.
- ¿Queda rollo suficiente?
- Si no es así, instale un nuevo rollo RD.
- ¿Está abierta la cubierta del compartimento del rollo RD? Compruebe que la cubierta del compartimento del rollo RD esté cerrada.
- ¿Se ha producido un error en la impresión o la transmisión?
- Apague la impresora y vuelva a encenderla. Si el problema persiste, póngase en contacto con su distribuidor de Brother
- ¿La guía del rollo no alcanza el lateral del rollo RD?
- Mueva la guía del rollo hacia el lateral del rollo RD.
- **El indicador POWER (encendido/apagado) no está encendido.**
- ¿Está bien insertado el cable de alimentación?
- Compruebe que el cable de alimentación esté insertado correctamente. Si es así, pruebe a enchufarlo a otra toma de corriente.
- Si el indicador POWER (encendido/apagado) sigue sin iluminarse, póngase en contacto con su distribuidor de Brother
- **Las etiquetas impresas contienen rayas o caracteres con poca calidad o la alimentación**  de las etiquetas no se produce correctam

Instalación estándar.

 **Nota**

Lea el contrato de licencia y haga clic en [**Acepto**] si está de c

 $5$  Atrás

Puede descargar herramientas opcionales en cualquier momento

desde Brother Solutions Center: http://solutions.brother.com

[**Select your region/country**], elija el producto y haga clic en

[**Descargas**].

Para obtener más información, consulte la Guía del usuario en el CD‑ROM.

### **Conexiones de red inalámbrica**

#### **Conexión Bluetooth (RJ-4030)**

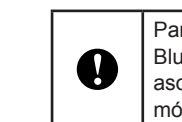

Para que la impresora y el ordenador o adaptador con Bluetooth puedan comunicarse, en primer lugar debe asociar la impresora con el ordenador o el dispositivo móvil mediante el software de administración de Bluetooth.

#### **Conexión Wi-Fi (RJ-4040)**

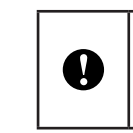

Para que la impresora y el punto de acceso de red o router puedan comunicarse, primero debe instalar los controladores de la impresora y la Herramienta de configuración de la impresora.

Para obtener más información, consulte la Guía del usuario en el CD‑ROM.

### **Imprimir recibos o etiquetas**

- **Instale el controlador de la impresora y el software.**
- Asegúrese de que la impresora recibe la alimentación de corriente b que necesita. Use una batería cargada o conecte la impresora a una toma de alimentación de CA o CC.
- Encienda la impresora. El indicador POWER (encendido/apagado) c se iluminará en color verde.
- 4 Conecte la impresora a un ordenador o dispositivo móvil usando USB, Bluetooth o Wi-Fi.
- **6** Introduzca el rollo RD.
- **6** Imprima los recibos o las etiquetas.

Para obtener más información, consulte la Guía del usuario en el CD‑ROM.

### **Introducir el rollo RD**

- 1. Ranura de salida de etiquetas
- 2. Cabezal de impresión
- 3. Dirección de impresión recomendada
- Algunos tipos de escáner no pueden leer los códigos de barras. Inténtelo con otro escáner. Recomendamos configurar el ajuste [**Calidad**] en la ventana de preferencias de impresión en
- [**Dar prioridad a la calidad de impresión**] al imprimir códigos de barras.
- **Quiero restablecer la impresora/eliminar los datos transferidos desde el ordenador.** Realice el siguiente procedimiento para restablecer la impresora;
- 
- 1. Mantenga presionado el botón () (encendido/apagado) para apagar la impresora.
- 2. Mantenga presionado el botón 1 ª (alimentación) y el botón ( vencendido/apagado) hasta i que comiencen a parpadear en color naranja los indicadores POWER (encendido/apagado), STATUS (estado) y BATTERY (batería).
- a. Manteniendo pulsado el botón ( ) (encendido/apagado), pulse el botón 1 | 1 (alimentación) 3 veces.
- Suelte el botón (encendido/apagado) y el botón (alimentación) al mismo tiempo. 4. Se borrarán todos los datos transferidos desde el ordenador y la impresora se restablecerá a la
- configuración original. **Quiero cancelar el trabajo de impresión actual.**

Compruebe que la impresora esté encendida y pulse el botón  $\bigcirc$  (encendido/apagado).

Mientras empuja el cierre del elemento de ajuste en la dirección b de la flecha, muévalo a la izquierda o la derecha. Dado que la guía del rollo también se moverá, ajuste la guía del rollo de modo que coincida con el ancho del papel utilizando la escala grabada en el

interior de la impresora.

1

2

3

2

Sitio web global de Brother: http://www.brother.com Brother Developer Center: http://www.brother.com/product/dev/ Para consultar las preguntas frecuentes (FAQ), ayuda del producto y preguntas técnicas, así como actualizaciones de controladores y utilidades: http://solutions.brother.com

1.

**Introducir el rollo RD (cont.)**

## **RJ-4030 RJ-4040**

**RD**<br>**ROLLS** 

**Indicadores**

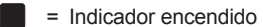

- <sup>2</sup> Encienda la impresora.
- **6** Mantenga presionado el botón t<sup>1</sup> (alimentación) hasta que el indicador POWER (encendido/apagado) comience a parpadear en color verde. Se imprimirá la configuración.

Puede usar el botón  $\dagger$  (alimentación) para imprimir un informe con las siguientes opciones de configuración de la impresora: Versión del programa

- Historial de uso de la impresora
- Patrón de prueba de falta de puntos
- Información de configuración de la utilidad
- Lista de datos transferidos
- Información de configuración de la red
- Información de configuración de Wi-Fi

Si es así, ajuste el modo de impresión para que utilice la memoria intermedia Para Windows® XP:

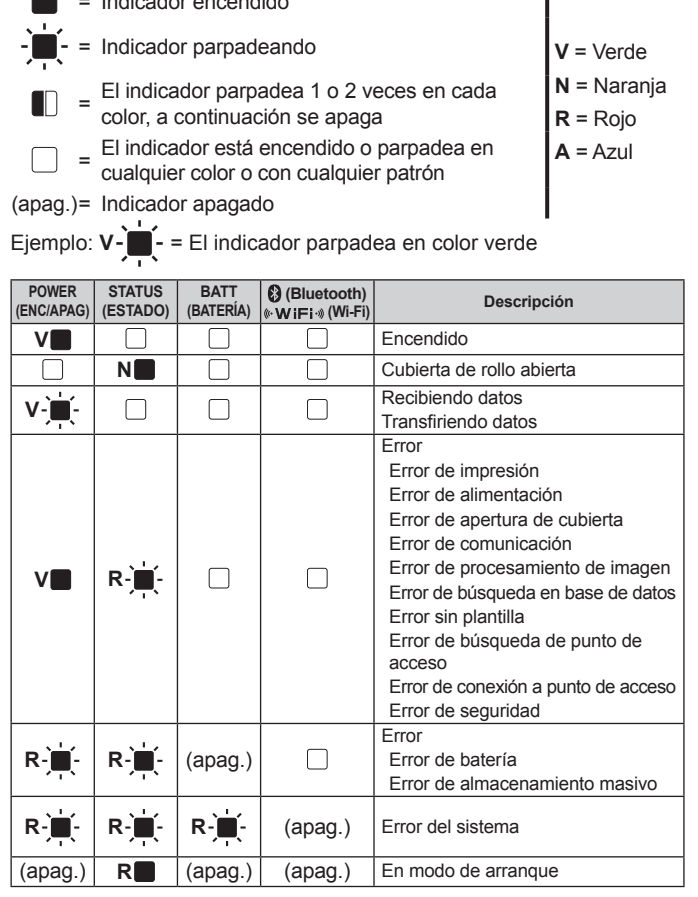

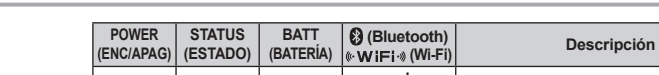

2. Pestaña de cierre de la cubierta

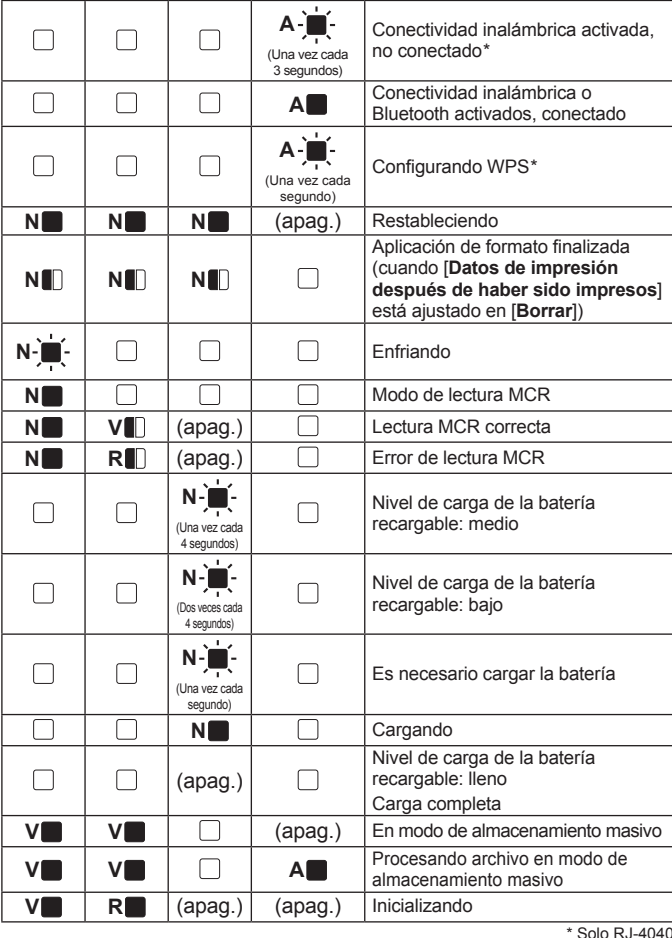

### **Solución de problemas**

#### **La impresora no imprime o se produce un error de impresión.**

¿Está sucio el cabezal de impresión o el rodillo?

- Aunque el cabezal de impresión permanece generalmente limpio con un uso normal, el polvo o la suciedad del rodillo pueden obstruir el cabezal de impresión. Si esto ocurre, limpie el rodillo.
- **En el ordenador aparece un error de transmisión de datos.**
- ¿Ha seleccionado el puerto adecuado?
- Compruebe que ha seleccionado el puerto adecuado.
- ¿La impresora está en modo de enfriamiento (el indicador POWER (encendido/apagado) parpadea en color naranja)? Espere hasta que el indicador deje de parpadear y vuelva a intentar la impresión.
- ¿Hay algún otro usuario imprimiendo en red?
- Si intenta imprimir mientras otros usuarios están imprimiendo grandes cantidades de datos, la impresora no podrá aceptar el trabajo de impresión hasta que haya terminado de imprimir el trabajo actual. En estas situaciones, ejecute de nuevo el trabajo de impresión después de que los demás trabajos hayan finalizado.

**Las etiquetas se atascan o no se expulsan correctamente tras la impresión.** ¿Hay suciedad o pelusas que impiden que el rodillo gire sin problemas?

Compruebe que la ruta de salida de la etiqueta no esté bloqueada.

Extraiga y vuelva a instalar el rollo RD para comprobar que esté colocado correctamente. Asegúrese de que la cubierta del compartimento del rollo RD esté bien cerrada.

**La calidad de impresión es deficiente.**

¿Hay suciedad o pelusas que impiden que el rodillo gire sin problemas? Limpie el rodillo.

**Los códigos de barras impresos no se pueden leer.**

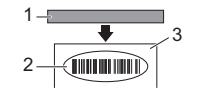

Alinee la etiqueta con respecto al cabezal de impresión como se muestra a continuación.

**Mantenimiento de la impresora**

El mantenimiento de la impresora se puede realizar cuando sea necesario. Sin embargo, en algunos entornos será necesario realizar el mantenimiento con más frecuencia (por ejemplo, en lugares con elevada presencia de polvo).

Use un bastoncillo de algodón para limpiar el cabezal.

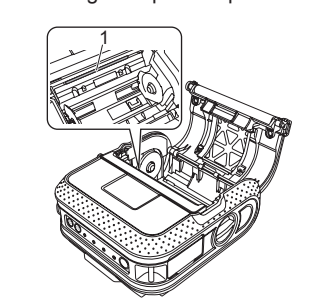

#### **Mantenimiento del cabezal de impresión**

1. Cabezal de impresión **Mantenimiento del rodillo**

Use un trozo de cinta de celofán para retirar la suciedad del rodillo.

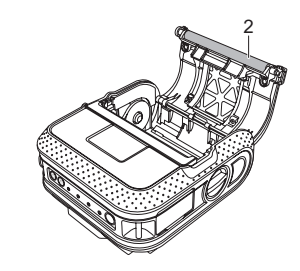

2. Rodill

**Mantenimiento de la salida de papel** Si se acumula pegamento en la salida de papel y se produce un atasco en la impresora, desconecte la impresora de la toma de alimentación externa y limpie la salida de papel con un paño humedecido con alcohol isopropílico.

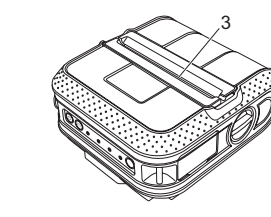

3. Salida de pape

#### **Direcciones de Internet**

### **Imprimir la información de configuración de la impresora**

### **Nota**

- Puede utilizar la utilidad para ajustar con anterioridad qué elementos desea que se impriman.
- El nombre del nodo aparece en la configuración de la impresora. El nombre de nodo predeterminado es "BRWxxxxxxxxxxxx". ("xxxxxxxxxxxx" se basa en la dirección MAC/dirección Ethernet de la impresora).

Compruebe que se haya cargado un rollo de 101,6 mm de papel de a recibos y que la cubierta del compartimento del rollo RD esté cerrada.

#### **Nota**

- Para imprimir la configuración de la impresora, se recomienda utilizar papel de recibos de 101,6 mm.
	- Esta operación también se puede realizar utilizando la utilidad RJ. •

Para obtener más información, consulte la Guía del usuario en el CD‑ROM.

**Cuando imprimo por medio del cable USB, la impresora realiza pausas repetidas y sigue imprimiendo.** ¿Está ajustada la impresora para la impresión secuencial?

Abra las propiedades de la impresora desde [**Panel de control**] - [**Impresoras y otro hardware**] -

[**Impresoras y faxes**] y haga clic en el botón [**Preferencias de impresión**] en la ficha [**General**]. Haga clic en la ficha [**Otros**] y seleccione la opción [**Después de haber recibido todos los datos**]. Para Windows Vista®:

Abra las propiedades de la impresora desde [**Panel de control**] - [**Hardware y sonido**] -[**Impresoras**] y haga clic en el botón [**Preferencias de impresión**] en la ficha [**General**]. Haga clic en la ficha [**Otros**] y seleccione la opción [**Después de haber recibido todos los datos**]. Para Windows® 7:

Abra las propiedades de la impresora desde [**Dispositivos e impresoras**], haga clic con el botón derecho del ratón en la impresora cuya configuración desea cambiar y seleccione [**Preferencias de impresión**]. Seleccione la opción [**Después de haber recibido todos los datos**].

### **Se produce un error cuando el rollo no se puede alimentar hasta el comienzo de la etiqueta.**

Si se produce un error de alimentación, use la Herramienta para etiquetas personalizadas para asignar la configuración de papel correcta a la impresora.

**El programa informático parece estar enviando datos a la impresora, pero el indicador POWER (encendido/apagado) no parpadea en color verde.**

Compruebe que el cable USB esté perfectamente conectado. Inténtelo con otro cable USB. Dependiendo de si utiliza Bluetooth o Wi-Fi, confirme que el indicador (Bluetooth) o el indicador (Wi-Fi) esté encendido en color azul. Si no es así, compruebe la conexión.

**Español**